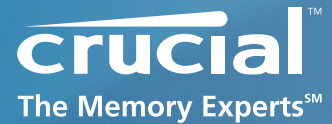

# **Firmware Update Guide**

# **Crucial M225 Series Firmware 1916 | Boot from CD**

This document describes the process of updating the firmware on the Crucial M225 series solid-state drive using a bootable CD and an ISO image. The ISO image contains the 1916 firmware update and FreeDOS boot code. For an alternate option, use the **Boot from USB Flash Drive** option.

WARNING: The firmware update process is done entirely at your own risk. Before initiating the update process be sure to backup or make copies of all important files. If the firmware process is interrupted your solid-state drive may not function properly.

# **Complete the following steps before starting the firmware update process:**

#### **1. Backup the Solid-State Drive**

Perform a complete system backup to ensure recovery of any lost data during the firmware update process. Crucial is not responsible for any data loss that might occur during or after a firmware update. Following a successful firmware update data restoration should not be required.

#### **2. Plug in the Power**

Ensure your mobile PC or desktop PC is plugged in to AC power during the update process. Do not remove power at any time during the firmware update process as this could produce incomplete results and may render your solid-state drive unusable.

# **3. Check the Boot Order**

As a default, most systems will boot from the CD-ROM/DVD drive before the system drive. To determine the boot order for your system, reboot and enter BIOS Setup. Depending on the BIOS vendor, look for a parameter named Boot Device Priority or Boot Load Order. Ensure that the system boots to the bootable media drive before the drive that contains the OS.

#### **4. Close all Other Applications**

Before beginning the firmware download process close all other programs except for your internet browser.

# **Download the Firmware Update**

- 1. Go to the Crucial support website located at www.crucial.com/support
- 2. Find the **Boot from CD** firmware update associated with the part number of your Crucial solid-state drive.
- 3. Click **Download** and the browser will prompt you. Select **Save** to download the ZIP file containing the ISO Image to your system.
- 4. Using CD Burning software, burn the ISO Image to CD media.

# **Run the Firmware Update**

1. Insert the bootable CD media with the ISO Image into your system.

2. Reboot the system from the bootable media which will automatically start the Firmware Update. Let the program run until it displays the DOS screen shown below:

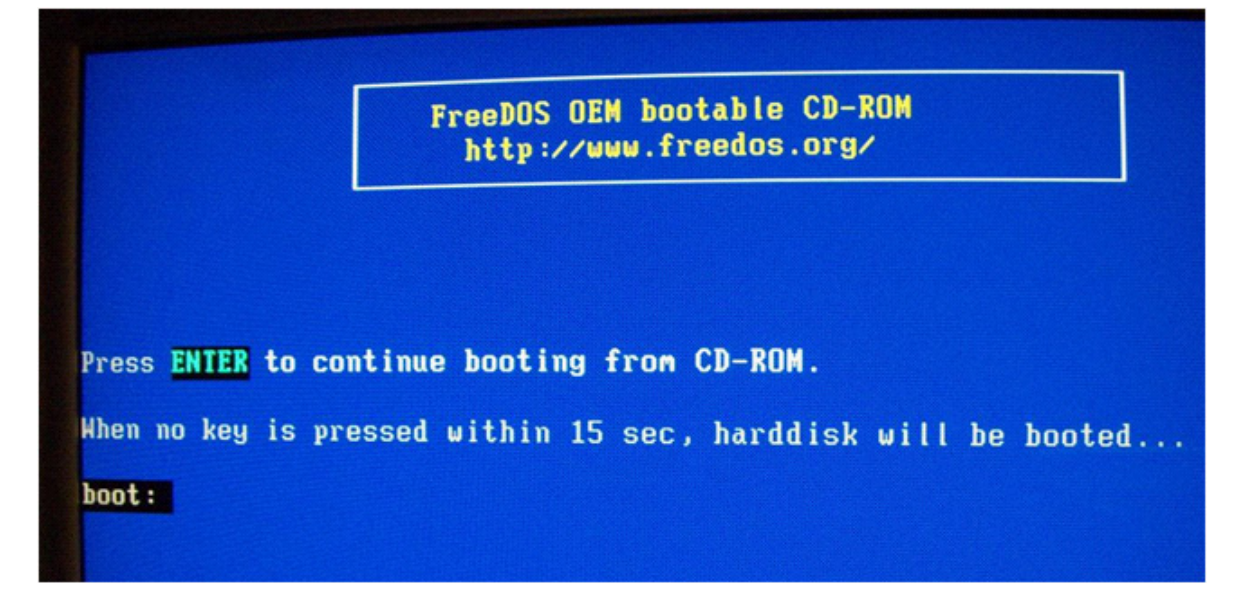

3. Press "ENTER" to continue. The follow screen will appear:

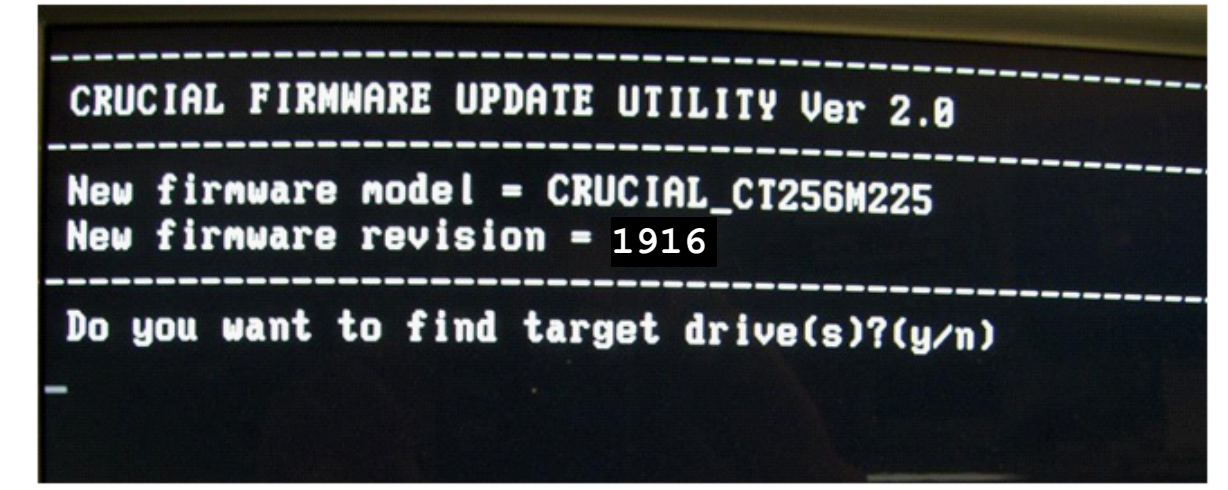

- 4. Verify the New firmware model matches the model number of your Crucial Solid-State Drive
- 5. Press "Y" to find your target drive. The follow screen will appear:

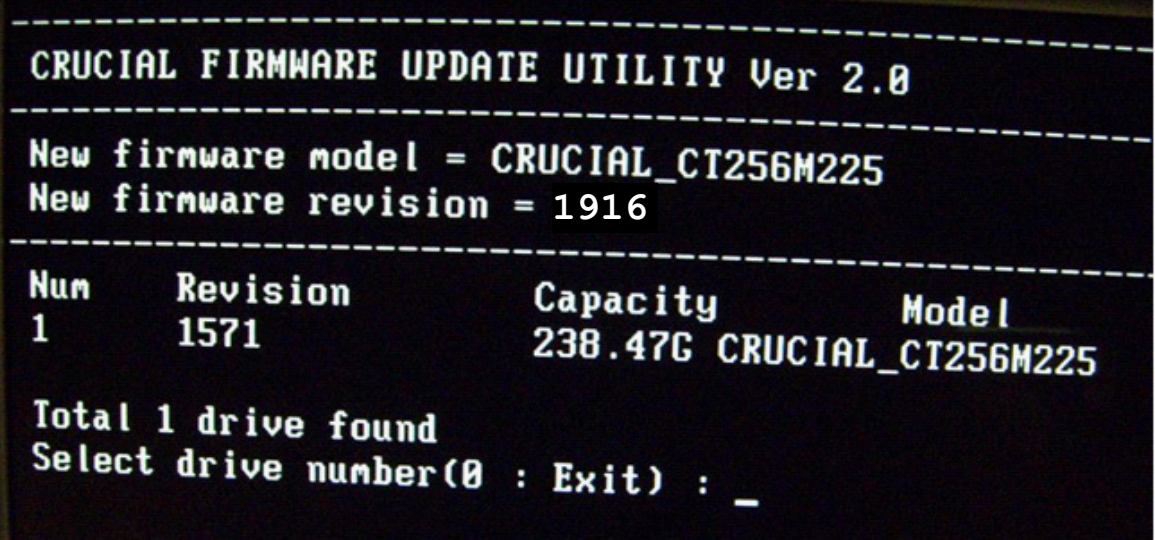

6. Select the appropriate number for your drive. In this example the drive Num is 1. When the update is successfully completed the following screen will appear:

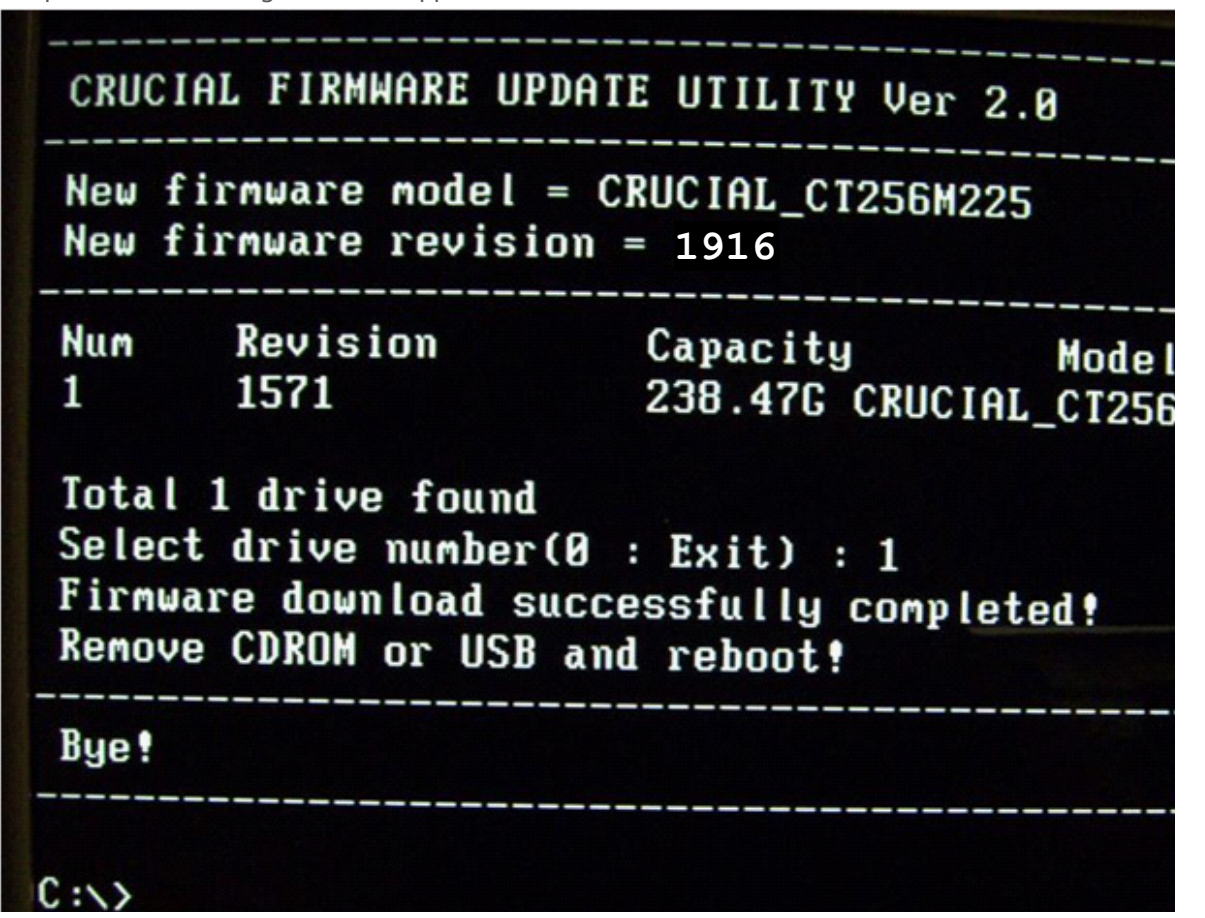

© 2009, Lexar Media, Inc. All rights reserved. Information is subject to change without notice. Crucial, the Crucial logo, and The Memory Experts<br>are trademarks and service marks of Micron Technology, Inc. All other tradem Media, Inc. is a subsidiary of Micron Technology, Inc., and Lexar Media is a division of Micron Europe Limited, a division of Micron Semiconductor Asia Pte. Ltd., and a division of Micron Japan, Ltd.

**www.crucial.com/support**